## **Managing a PIN or RSA Token for State Street Global Advisors Client Access Portal**

Client Portal are required to use an RSA token and PIN in order to access the Client Portal. Please see the document, "Client Portal — Process to onboard new users or update existing", for details on how to setup an RSA token for a Client Portal user. This document outlines the steps to create a new PIN, change an existing PIN, and request a new RSA token.

**Steps for setting up a PIN for an RSA token**

- **1** Go to:<https://ssp.statestreet.com/>
- **2** Click "Replace/Update Existing Token"

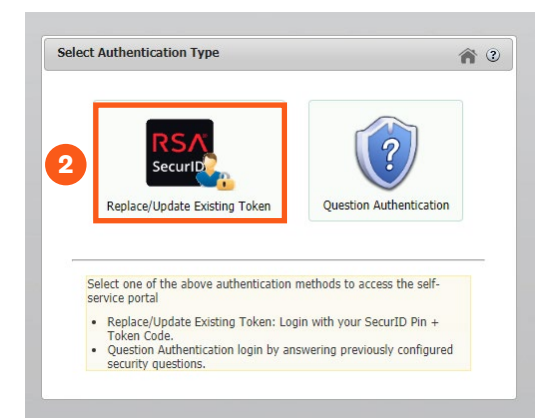

- **3** Enter User ID: the user should enter their email address
- **4** Enter Passcode: since a PIN has not yet been setup, the user should enter the current 6 digit code from their RSA token.

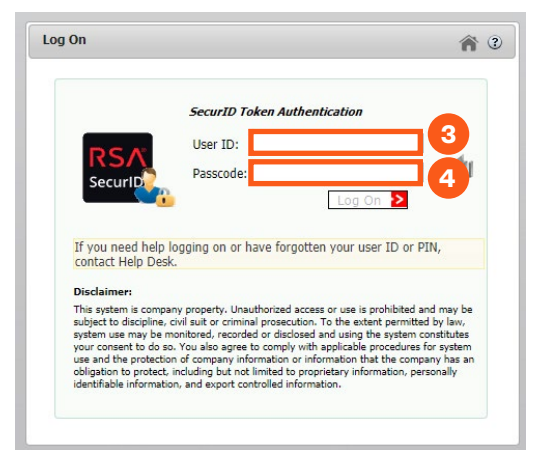

## **STATE STREET GLOBAL**

**5** At the next screen, the user will be able to set the PIN.

**6** After the PIN is setup, the user should click on the "Security Questions" to provide answers to the questions in case this is needed in the future.

**Steps for changing a PIN for an RSA token or replacing a token**

- **1** Go to:<https://ssp.statestreet.com/>
- **2** Click "Replace/Update Existing Token"

- **3** Enter User ID: the user should enter their email address
- **4** Enter Passcode: since a PIN has already been setup, the user should enter the PIN plus the 6 digit code from their RSA token.

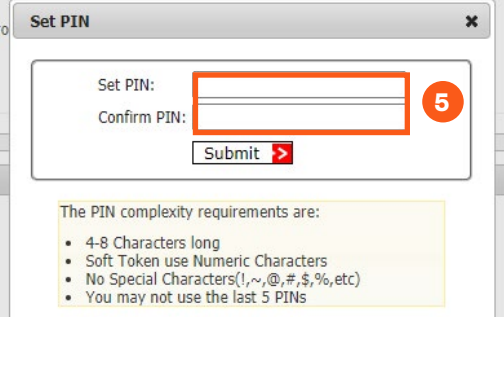

 $\mathbf{x}$ 

## **Lation epivies iles:**

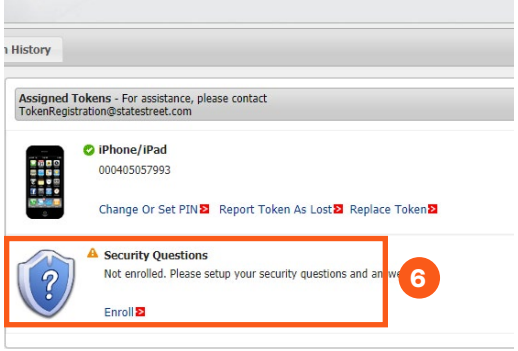

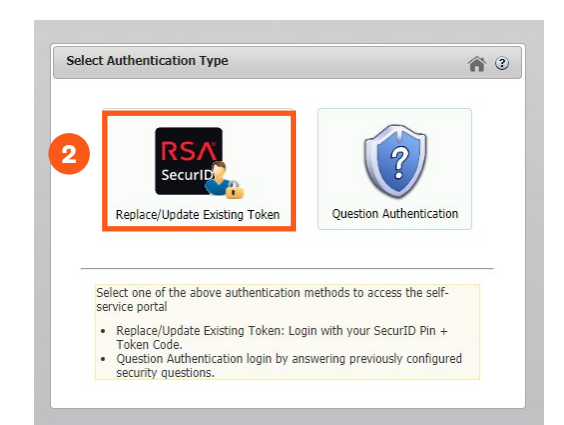

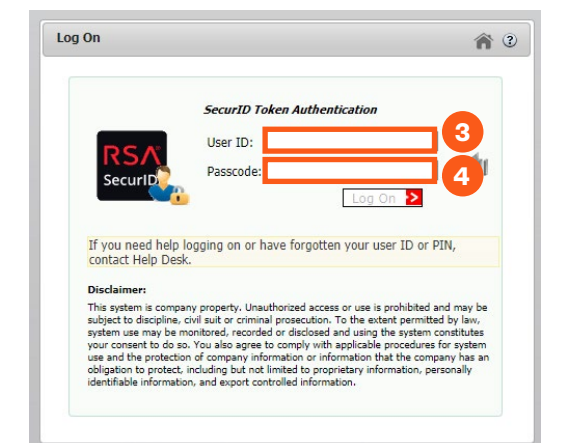

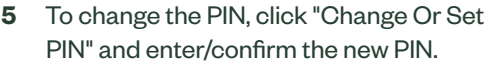

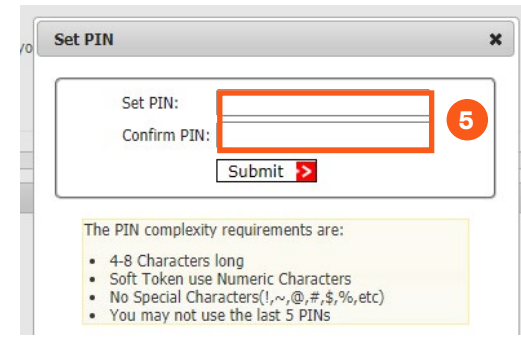

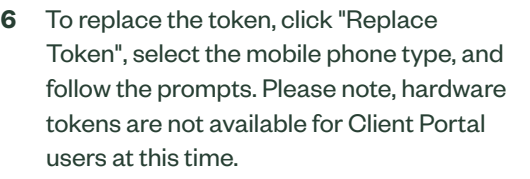

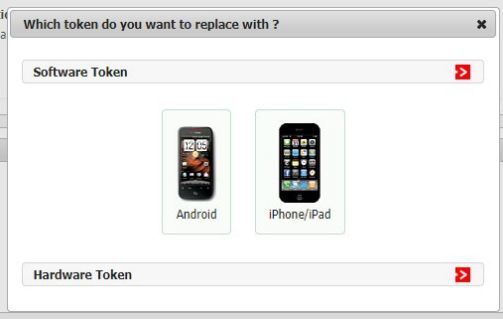